# **Dell Storage NX430** 네트워크 연결 스토리지 시스템 설정

경고: **Dell** 시스템을 설정하여 작동하기 전에시스템과 함께 제공되는 안전 지침을 읽어 보십시오.

### **Dell** 소프트웨어 사용권 계약서

- 시스템을 사용하기 전에, 시스템과 함께 제공된 Dell 소프트웨어 사용권 계약서를 읽으십시오.
- Dell에서 설치한 소프트웨어 모든 미디어는 시스템에 설치된 소프트웨어의 백업 사본으로 고려해야 합니다.
- 사용 약관에 동의하지 않을 경우 고객 지원 전화 번호로 문의하십시오. 미국 고객의 경우 800-WWW-DELL((800) 999-3355)로 전화하십시오. 기타 국가 고객의 경우 **Dell.com/support** 페이지 하단에서 해당 국가 또는 지역을 선택하십시오.

이 시스템에는 올바르게 접지된 전기 콘센트, 호환되는 랙, 랙 설치 키트가 필요합니다. 자세한 내용은 이 문서의 추가 정보 를 참조하십시오.

#### 설명서

자세한 내용은 다음 사이트를 참조하십시오.

- **• Dell.com/storagemanuals**에서 설명서 및 정보 업데이트를 확인하십시오.
- **• Dell.com/support**로 이동하여 서비스 태그를 입력하고 **Submit** (제출) 을 클릭하십시오.

### 패키지 내용물 확인

포장 명세서에 나열된 모든 구성품이 있는지 확인하십시오. 모든 설명서와 액세서리를 보관해 두십시오.

### 랙에 시스템 설치

#### 시스템 서비스 태그 찾기

• 시스템은 고유한 익스프레스 서비스 코드와 서비스 태그 번호로 식별됩니다. 시스템 전면의 정보 태그를 당겨 특급 서비스 코드 및 서비스 태그를

- 
- 확인하십시오.
- - 사용됩니다.

• 이 정보는 섀시의 스티커에 있을 수도 있습니다. • 이 정보는 Dell에서 해당 담당자에게 지원 전화 통화를 연결할 때

주: 이 문서의 그림은 특정 NAS 시스템을 나타내지 않습니다.

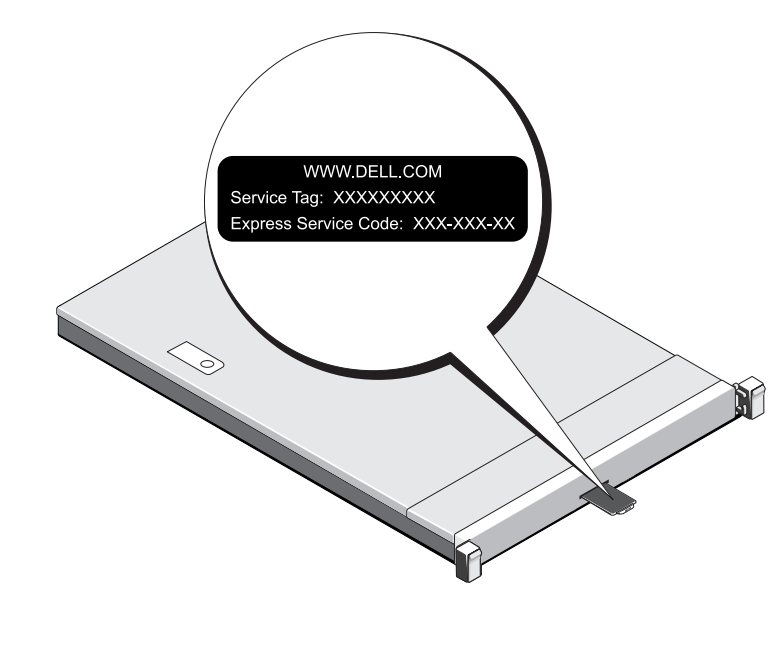

#### 기본 암호

NAS 시스템의 기본 암호는 **Stor@ge!**입니다.

#### 기본 시스템 이름

- 시스템은 D<ServiceTag>라고 하는 기본 시스템 이름으로 구성되어 있습니다. 여기서 *<ServiceTag>*는 서비스 태그입니다.
- 시스템의 서비스 태그를 찾으려면 이 문서의 시스템 서비스 태그 찾기 섹션을 참조하십시오.

## **1 |** 시작하기 전에

### 스토리지 어레이 켜기

먼저 스토리지 어레이와 추가적인 확장 인클로저(있는 경우)의 전원을 켜야 합니다. 스토리지 어레이와 인클로저가 시작되면 Dell Storage NX430 NAS

NAS를 로컬에서 관리하려면 키보드, 모니터, 마우스를 NAS 시스템에 직접 연결하십시오.

다음과 같은 항목을 사용하여 NAS를 원격으로 관리할 수 있습니다.

주: 원격 데스크톱에 대한 자세한 내용은 이 문서의 원격 데스크톱 시작 섹션을 참조하십시오.

주: 초기 설정, 구성 및 iDRAC를 사용한 콘솔 리디렉션에 대한 자세한 내용은 **Dell.com/openmanagemanuals** 에서 *Integrated Dell Remote Access Controller User's Guide* (iDRAC 사용 설명서)를 참조하십시오.

### 소스 시스템 끄기

NAS 시스템을 끄려면 다음을 수행하십시오. 1. 응용프로그램 또는 클러스터를 닫습니다. 2. NAS 시스템을 끕니다. 3. 스토리지 장치를 끕니다. 4. DAE를 끕니다(있는 경우).

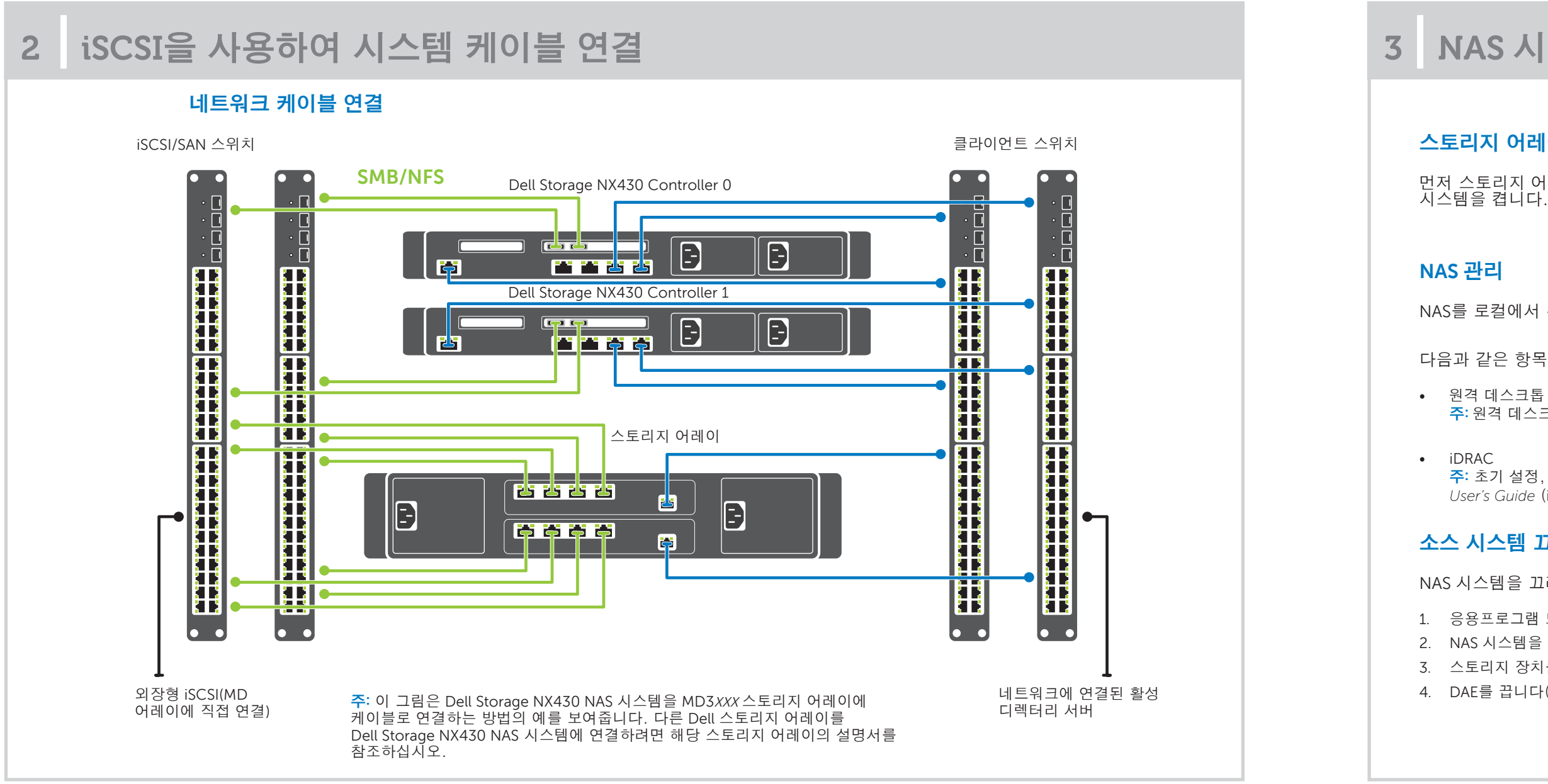

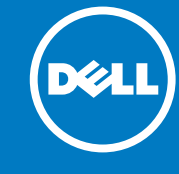

## **3 | NAS** 시스템 켜기/끄기 및 관리

## **Dell Storage NX** 시리즈 설명서에 대한 자세한 내용은 **Dell.com/storagemanuals**를 참조하십시오. 업데이트본에는 최신 정보가 수록되어 있으므로 다른 설명서를 읽기 전에 반드시 먼저 참조하시기 바랍니다.

# **Dell Storage NX430** 네트워크 연결 스토리지 시스템 설정(계속)

**4 |** 초기 구성 **5 |** 추가 정보  $\infty$ Server Manager 1. Windows Storage Server 2012를 실행하는 NAS 시스템을 처음으로 시작하는 경우 **Default Password** (기본 암호)  $\cdot$   $\circledcirc$  |  $\blacktriangledown$  Manage Iools. View Help Server Manager • Dashboard **Dell OpenManage** 서버 관리 페이지에서 확 **OK** (인)을 클릭합니다. WELCOME TO SERVER MANAGER 주: 암호를 변경하기 전에 기본 설정에 따라 시스템 **Fill** Dashboard lecal Server 언어를 변경해야 합니다. **Dell OpenManage Server Administrator**를 사용하여 시스템을 원격으로 모니터링할 수 있습니다. **Dell OpenManage Server Administrator**에 액세스하려면 **E** All Servers  $\bullet$ Configure this local server Fig. File and Storage Services P NAS 시스템의 보안 포트 1311에 연결합니다. 예를 들어 다음을 입력합니다. https://D<ServiceTag>:1311 2. 관리자 암호를 변경하려면 Ctrl+Alt+Del 키를 누르고 암 2 Add roles and features **Change a Password** (호 변경)을 클릭합니다. 여기서 <ServiceTag>는 서비스 태그입니다. 시스템의 서비스 태그를 찾으려면 이 문서 시스템 서비스 태그 찾기 섹션을 참조하십시오. 3 Add other servers to manage 3. 기본 언어를 변경하려면 **C:\Dell\_OEM\MUI**로 이동하여 해당 HAT'S NEW 4 Create a server group 언어 배치 파일을 실행합니다. 화면에 표시되는 지침에 따라 기본 언어 설치를 완료합니다. 설명서 자세한 내용은 **Dell.com/storagemanuals**에서 다음 설명서를 참조하십시오. 처음으로 로그인하면 Server Manager가 자동으로 시작됩니다. ROLES AND SERVER GROUPS<br>Roles: 1 | Server groups: 1 | Serve 직책  $\begin{tabular}{|c|c|} \hline \hline \begin{tabular}{c} \bf \end{tabular} \hline \begin{tabular}{c} \bf \end{tabular} \hline \begin{tabular}{c} \bf \end{tabular} \hline \begin{tabular}{c} \bf \end{tabular} \hline \begin{tabular}{c} \bf \end{tabular} \hline \begin{tabular}{c} \bf \end{tabular} \hline \begin{tabular}{c} \bf \end{tabular} \hline \begin{tabular}{c} \bf \end{tabular} \hline \begin{tabular}{c} \bf \end{tabular} \hline \begin{tabular}{c} \bf \end{tabular} \hline \begin{tabular}{c} \bf \end$ **Server Manager**에서 **Configure this local server**(이 로컬 서버 Local Server All Servers 구성)를 클릭하여 다음을 수행합니다.  $\circledcirc$  Manageability Manageability **1** Manageability 시스템 기능, 시스템 설정 및 기술 사양에 대한 개요가 기술되어 있습니다. 이 설명서는 시스템과 함께 Events Events  ${\small \textsf{Events}}$ Getting • 컴퓨터 이름 변경(필요한 경우) (시작 한 Services Services Services 제공됩니다. • 도메인에 NAS 시스템 추가 Performance Performance Performance BPA results **BPA** results **BPA results** Owner's 시스템 기능에 대한 정보를 제공하고 • 최신 Windows 업데이트 확인 (소유자 시스템 문제 해결, 시스템 구성요소 설치 또는 교체 과정에 대해 설명합니다. • 시간대 지정 Rack Inst 시스템을 랙에 설치하는 과정을 설명합니다. 이 문서는 랙 솔루션과 함께 제공됩니다. • 원격 데스크톱 구성 (랙 설치 Administ 시스템의 구성 및 관리에 관한 정보를 제공합니다. (관리자 주: 소프트웨어 응용프로그램을 시작하려면 작업 표시줄에서 **Start**(시작)를 클릭하고 프로그램 이름을 Troubles 소프트웨어 및 시스템 문제 해결에 대한 정보를 제공합니다. 클릭하십시오.(문제 해 Dell Ope OpenManage Server Administrator를 사용하여 Dell Storage NAS 시스템을 관리하는 방법에 대한 정보를 Adminis 제공합니다. (사용 설 주: Dell OpenManage Server Administrator 관련 설명서를 보려면 **Dell.com/openmanagemanuals**를 참조하십시오. 원격 데스크톱 시작 주: 원격 데스크톱을 사용하여 NAS 시스템에 연결하기 전에 초기 구성 작업을 완료해야 합니다. 설명서에 대한 사용자 의견

Dell 설명서 페이지에서 설명서를 평가하거나 Send Feedback(피드백 보내기)을 클릭하여 피드백을 남길 수 있습니다.

- Server Manager 또는 시스템 속성을 사용하여 원격 데스크톱을 활성화합니다 (**Control Panel** (제어판) -> **System** (시스템)).
- DHCP(Dynamic Host Configuration Protocol) 및 DNS(Domain Name System)가 네트워크에 구현되어 있는 경우에는 시스템에서 네트워크 설정이 자동으로 구성됩니다. 클라이언트에서 원격 데스크톱을 시작하여 기본 시스템 이름으로 NAS 시스템에 원격으로 액세스할 수 있습니다. 예를 들어 원격 **Remote Desktop Connection** (데스크톱 연결) 대화상자에 D<ServiceTag>를 입력합니다. 여기서 <ServiceTag>는 서비스 태그입니다. 시스템의 서비스 태그를 찾으려면 이 문서의 **시스템 서비스 태그 찾기** 섹션을 참조하십시오.
- 주: 기본 암호는 **Stor@ge!**입니다.

**Copyright © 2016 Dell Inc.** 저작권 본사 소유. 이 제품은 미국 및 국제 저작권 지적 재산 법에 의해 보호됩니다.<br>Dell™ 및 Dell 로고는 미국 및/또는 기타 관할지역에서 사용되는 Dell Inc.의 상표입니다.<br>이 문서에 언급된 기타 모든 표시 및 이름은 각 회사의 상표일 수 있습니다.

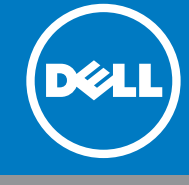

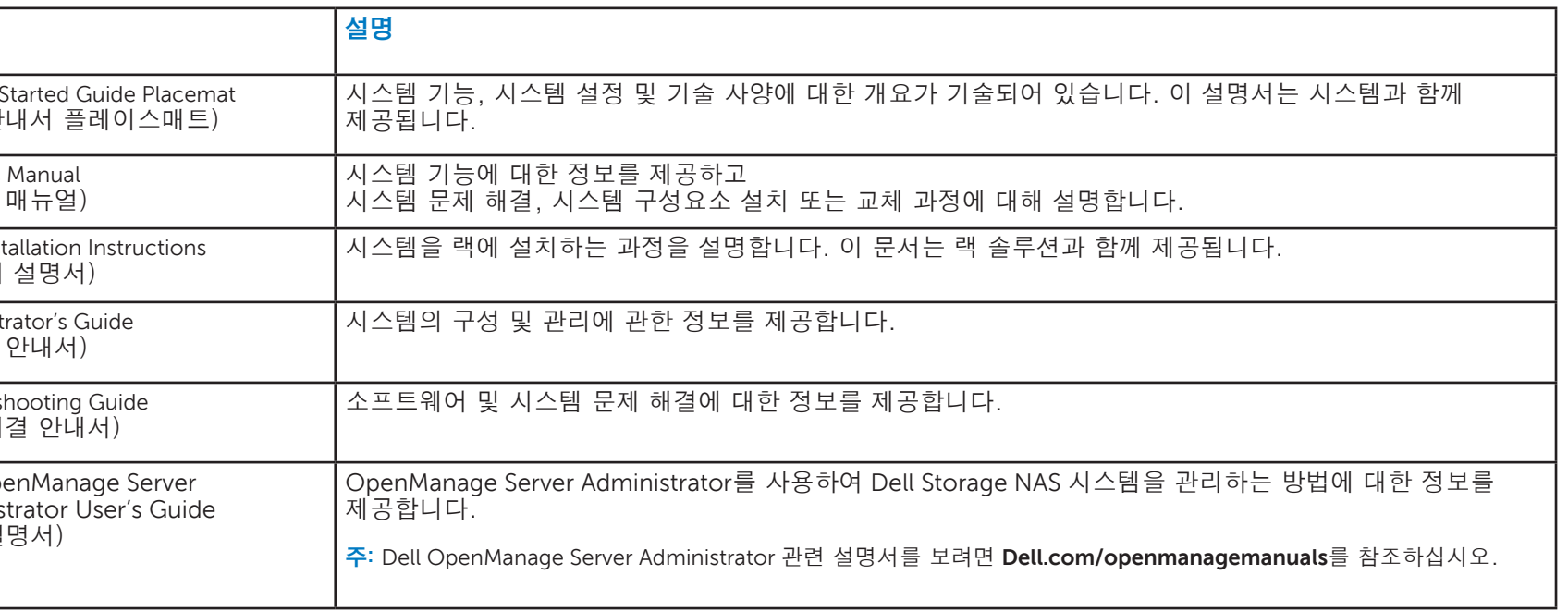